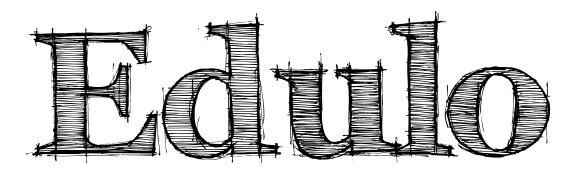

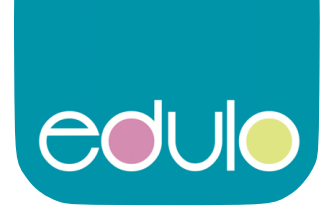

#### **https://www.edulo.com**

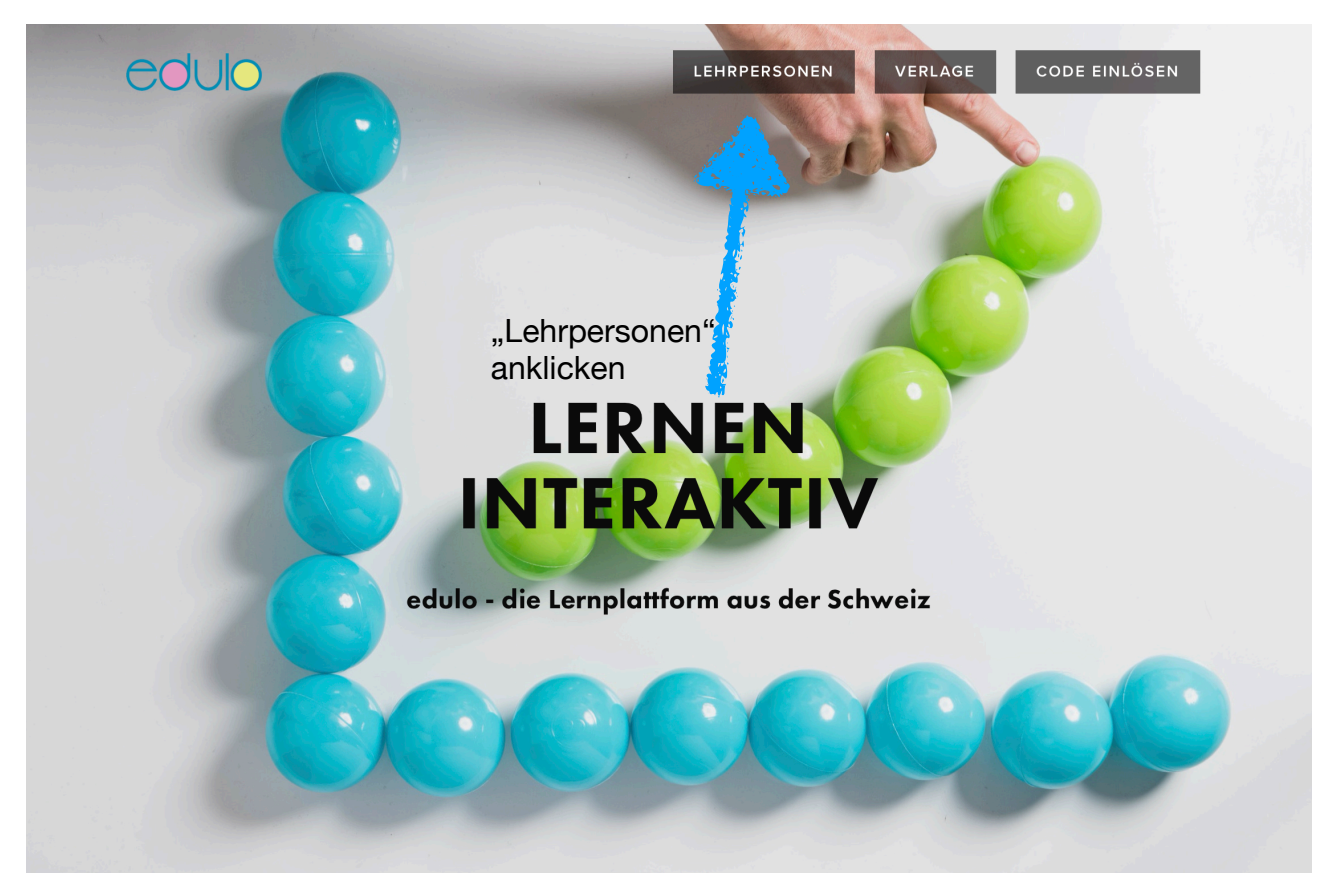

#### Mit edulo haben Sie den Überblick

Mit edulo können Sie interaktive Übungen im Nu erstellen oder erwerben und diese an Ihre Schülerinnen und Schüler verteilen. Sie haben nicht nur eine einfache und übersichtliche Verwaltung aller Arbeitsblätter. sondern auch jederzeit den Überblick über den Lernstand der Klasse und der einzelnen Lernenden. Und dies alles papierlos.

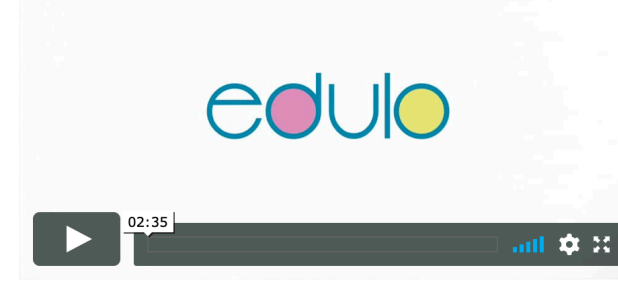

Laden Sie edulo auf Ihr Gerät und probieren Sie es gleich ohne Registrierung aus.

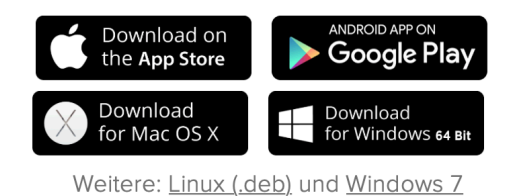

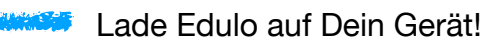

## **Wichtig:**

Als Schule haben wir momentan einen Zugang zu Edulo, welchen wir miteinander teilen. Aus diesem Grunde ist es wichtig, dass wir uns alle gleich anmelden. Wenn Du die nun installierte Edulo-App öffnest, erscheint folgender Bildschirm:

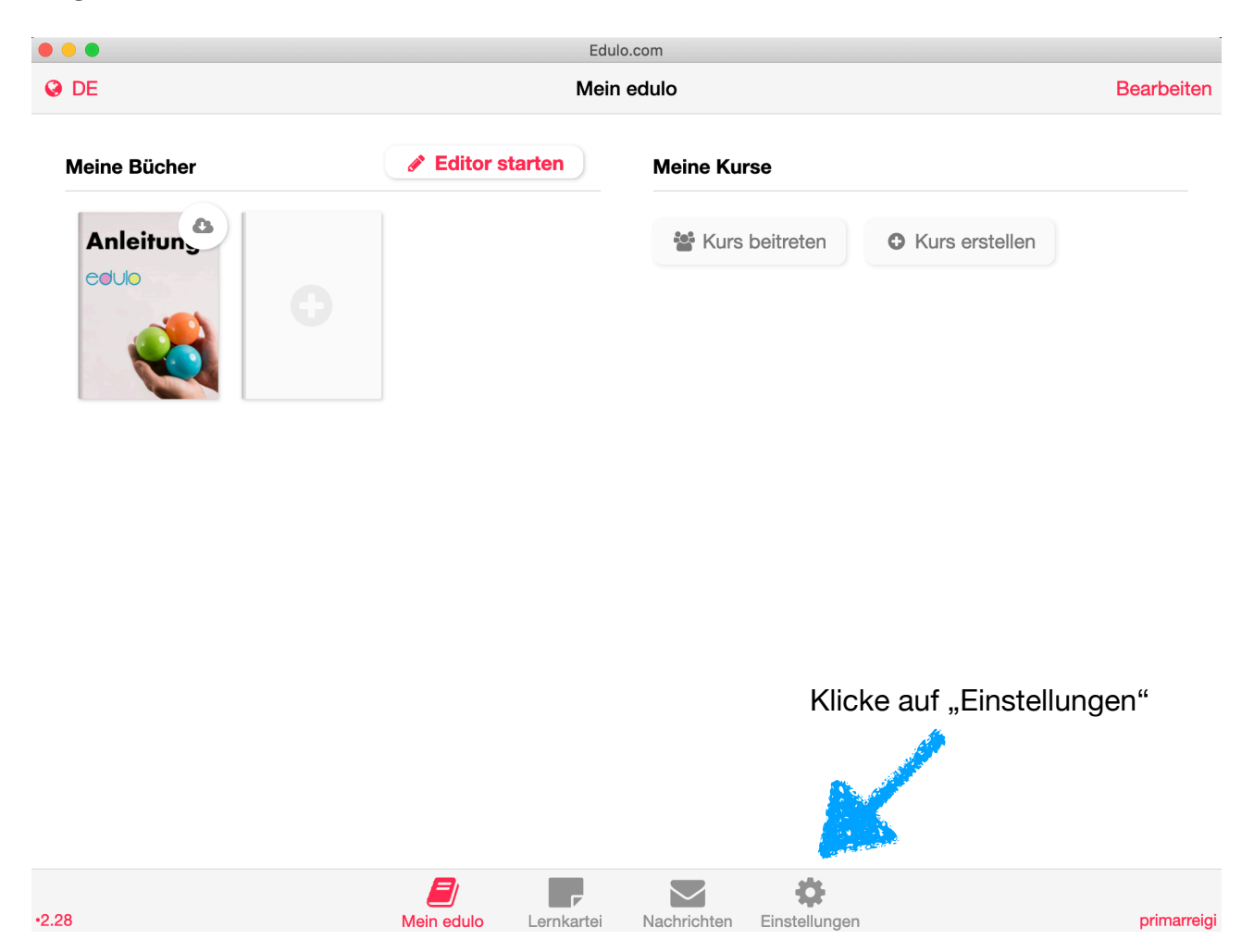

Übernimm bitte bei den Einstellungen die genauen Angaben wir auf dem Bild auf der nächsten Seite:

Name: primarreigi E-Mail: edulo@primarreigi.ch

Ich habe für Edulo extra eine eigene Mailadresse eingerichtet. Auf diese Mailadresse kannst auch Du mit folgendem Passwort zugreifen:

Name: edulo@primarreigi.ch Passwort: eduloreigi

### **Dein Konto:**

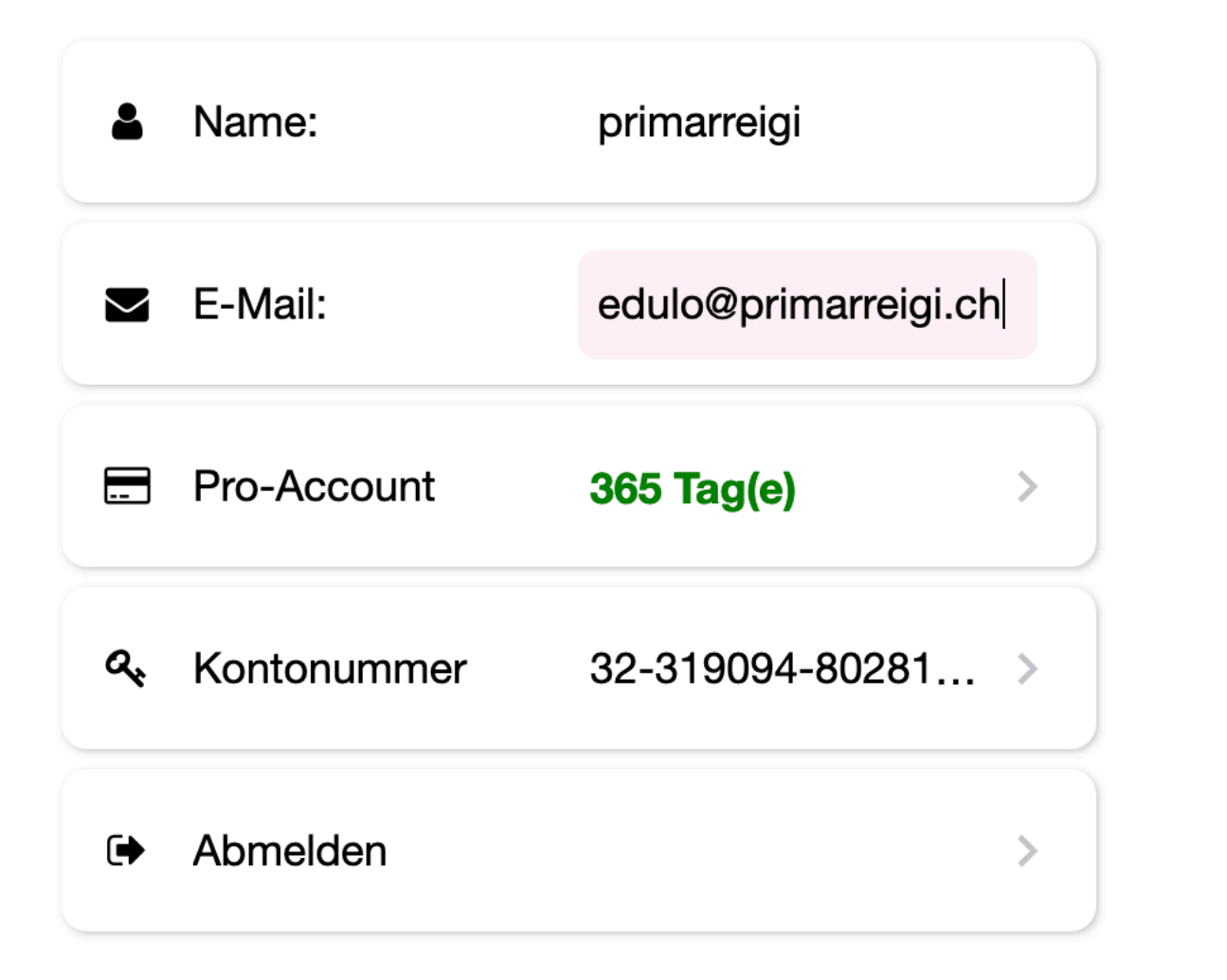

Mit einem Klick auf die Kontonummer erscheint folgender Bildschirm mit QR-Code, welchen Du für die Benutzung von Edulo auf mobilen Endgeräten nutzen kannst.

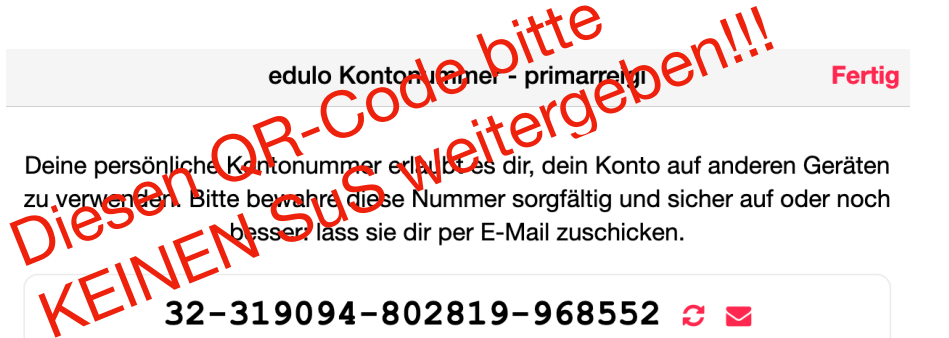

Du kannst auch den QR-Code bei der Anmeldung einscannen.

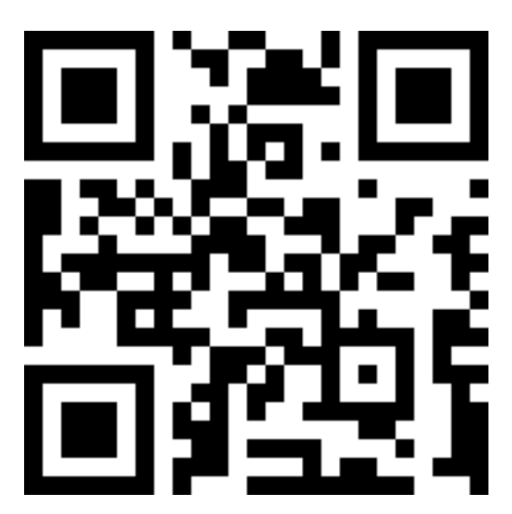

# **Interaktive Übungen erstellen**

Mit dem webbasiertem Editor von edulo können wir ganz einfach und rasch interaktive Übungen (HTML 5 Widgets) erstellen. Mit dem Baukastensystem entstehen im Nu und ohne jegliche Programmierkenntnisse individuell gestaltete Materialien, die vielseitig auf iPads, anderen digitalen Geräten und in iBooks zur Verfügung gestellt werden können. Alles, was wir dazu brauchen, ist ein Computer und edulo.

### **Material verteilen**

Mit edulo können wir mit nur wenigen Klicks interaktive Übungen an unsere Klassen verteilen. Die Schülerinnen und Schüler können das Material überall und jederzeit bearbeiten, egal ob auf einem iPad oder am Bildschirm. Wir können ganz einfach einzelne Übungen innerhalb eines Ordners verschieben oder ausblenden. Ausserdem können wir bei jeder einzelnen Übung entscheiden, ob wir diese mit der Möglichkeit der Selbstkontrolle (mit oder ohne Hilfe) oder in Testform (ohne Korrekturzeichen) unserer Klasse zur Verfügung stellen wollen.

Benötigt eine Schülerin oder ein Schüler auf einem bestimmten Gebiet noch spezielle Förderung, können wir auch noch zusätzliche Übungen individuell verteilen.

Zudem ist es den Schülern möglich, sich selbstständig aus bereitgestellten Materialbibliotheken (online durch Links, auf Papier durch scannen von QR-Codes) Übungsmaterial auf ihr Tablet, Smartphone oder Computer zu laden.

# **Übungen auswerten**

Mit edulo können wir jederzeit die Fortschritte der gesamten Klasse oder einzelner Schülerinnen und Schüler einsehen. Diese Auswertungen helfen, einzelne Themen mit der ganzen Klasse zu wiederholen oder gezielt auf eine Schülerin oder einen Schüler einzugehen, wenn Schwierigkeiten ersichtlich sind.

Zusätzlich zu den Auswertungen lassen sich auch die Eingaben der Lernenden in spezifischen Übungen anschauen.

### **Material austauschen**

Mit edulo ist ein einfacher Austausch von Übungen unter Lehrpersonen möglich. Übungen von Kolleginnen und Kollegen können direkt eingesetzt oder als Vorlage gebraucht werden, um sie noch weiter auszubauen oder abzuändern. Der Fundus an interaktiven Übungen in einer Schule wird so rasch immer grösser und alle können voneinander profitieren.

# **Materialsammlung organisieren**

Laden Deine Übungen auf den Computer, brenne diese auf eine CD oder speichere diese Files entsprechend andersweitig ab. Du kannst diese Daten alternativ auch per Dropbox verteilen.

Deine mit edulo erstellten interaktiven Bücher funktionieren auch ohne edulo. Alles, was die Schülerinnen und Schüler zum Lösen der Übungen brauchen ist Safari, Chrome, Firefox oder ein anderer moderner Browser.

Du kannst die in edulo erstellten Übungen auch als PDF speichern und ausdrucken.

### **Ohne Registrierung starten**

App starten und loslegen

In edulo ist keine Registrierung nötig, um es sofort nutzen zu können. App öffnen und loslegen!

Beim ersten Öffnen der App erhält man automatisch ein Konto mit einem Fantasie-Namen zugeteilt, so dass man sofort mit edulo arbeiten kann. Natürlich kann (und sollte) man den Namen ändern!

Um sich an einem Gerät in edulo anzumelden genügt es, den persönlichen QR-Code zu scannen (oder die Kontonummer einzugeben).

### **Kurse teilnehmen oder erstellen**

Einführung Kurse

Nebst dem individuellen Lernen mit interaktiven Büchern kann edulo verwendet werden, um als Lernende an einem Kurs teilzunehmen - einen Kurs zu unterrichten und den Fortschritt der Kursteilnehmer zu sehen (Pro-Account).

Einem Kurs beitreten

Deine Lehrpersonen werden dich (per Aktivierungcode) in ihre Kurse einladen. Indem du den Code scannst, trittst du dem Kurs bei.

Du kannst den Kurs jederzeit verlassen.

Die Lehrkraft kann dich jederzeit aus dem Kurs entfernen.

Wenn du einem Kurs beigetreten bist, kann dir die Lehrkraft Bücher verteilen. Die Lehrkraft kann deine Eingaben in den Büchern, die in diesem Kurs verwendet werden, sehen und kommentieren.

Einen Kurs erstellen und Schüler einladen

In edulo wird der Unterricht über Kurse organisiert. Unterrichtet eine Lehrperson mehrere Fächer in der gleichen Klasse (z.B. Deutsch,

Französisch und Englisch) lohnt es sich, drei verschiedene Kurse in edulo zu kreieren.

Grund: Die Lerninhalte sind so sauber getrennt. Die Auswertungen beziehen sich auf ein einzelnes Fach. Ein Kurs hat immer eine Haupt-Lehrperson und kann beliebig viele Co-Lehrpersonen haben.

Kurse werden durch die Lehrperson erstellt

Schüler können einem Kurs auf Einladung der Lehrperson beitreten. Die Lehrperson übergibt hierzu einen QR-Code, resp. Aktivierungscode. Schüler können den Kurs jederzeit selber verlassen oder von der Lehrperson aus dem Kurs entfernt werden.

### **Bücher erhalten, erwerben, erstellen**

Bücher können im Buchhandel erworben werden - erworben wird ein Code, der in edulo eingelöst wird.

Bücher können von Lehrinstitutionen, Autoren etc. kostenlos per Code übergeben werden - der Code wird in edulo eingelöst.

Bücher können aber auch durch Lehrpersonen innerhalb eines Fachs direkt den Kursteilnehmern ausgeteilt werden.

### Bücher erstellen (Pro)

Inhaber eines Pro-Accounts können interaktive edulo-Bücher selber erstellen.

Selbst erstellte Bücher können wiederum an Schüler und Kollegen verteilt werden (per Code) oder direkt in einem Fach den Kursteilnehmern ausgeteilt werden.

## **Aufgaben lösen**

Beim Ausfüllen einer Übung werden die Eingaben automatisch laufend gespeichert.

In einer Übung können folgende drei Buttons zur Verfügung stehen:

- "Überprüfen": Übung wird automatisch korrigiert, jede Lücke mit grün (beim ersten Mal richtig), gelb (richtig nach mehreren Versuchen oder Lösung anzeigen lassen) und rot (falsch oder leer) markiert.
- "Lösungen": Blendet die nächste korrekte Antwort ein.
- "Zurücksetzen": Löscht alle Eingaben und Statistiken dieser Übung.

Auch nachdem man sich durch edulo die eigene Eingabe hat korrigieren lassen, kann man immer noch nachschauen, was man ursprünglich in der Lücke eingegeben hatte.

Notizzettel in verschiedenen Farben lassen sich frei in einer Übung platzieren. Die Notizen sind privat und können somit von niemandem sonst eingesehen werden.

Notizen lassen sich verschieben, ändern und löschen. Eine Sammlung aller Notizen befindet sich auch im Tab "Nachrichten" - von dort kann man auch jeweils die Übung aufrufen, wo die Notiz hinterlegt wurde.

Fertig bearbeitete Übungen können mit einem Daumensymbol (Daumen nach oben, horizontal, nach unten) als erledigt markiert werden. Dank dieser Daumensymbole behält man bei jedem Buch die Übersicht über den Lernstand.

### **Lernkartei**

Bücher in edulo können Lernkarten enthalten. Diese befinden sich in den Übungen und werden automatisch in die Lernkartei geladen, sobald die Übung zum ersten Mal geöffnet wird.

In der Grundeinstellung werden alle Karteikarten von allen Fächern durcheinander abgefragt. Wenn man dies nicht wünscht, kann man angeben, mit welchen Kärtchen man lernen möchte.

Die Lernkartei unterstützt zwei Lernarten:

nach dem Leitern-Prinzip optimierte Wiederholung (Grundeinstellung) sowie freies Lernen.

#### 1. Leitner-Prinzip

Vereinfacht gesagt: Jede Karte wird dem Lernenden nur so oft gezeigt, wie es nötig ist. Ein Lerninhalt, der Schwierigkeiten verursacht, wird öfters repetiert als eine Frage, die man schon einigermassen beantworten kann. Inhalte, die "bombenfest" sitzen, werden nicht mehr abgefragt.

#### 2. Freies Lernen

Was und wann geübt wird ist durch die Schülerinnen und Schüler frei bestimmbar.

### **Meinen Lernstand auswerten**

edulo bietet den Schülerinnen und Schülern eine einfache Übersicht über ihren aktuellen Lernstand. Dargestellt werden zwei Kenngrössen:

- die Selbsteinschätzung
- die Auswertung der Eingaben

Der Lernstand wird den Schülerinnen und Schülern überall dort angezeigt, wo sie ihre Übungen in Miniaturansicht sehen, d.h. in den Bücher und in den Kursen.

Auf der obersten Ebene sieht man auf einem Blick die Selbsteinschätzung pro Übung, durch die Daumen dargestellt.

Auf der nächsten Ebene sieht man zusätzlich zur Selbsteinschätzung auch die Auswertung der Eingaben pro Übung, durch den farbigen Balken unterhalb der Übung dargestellt.

### **Kurse und Bücher austeilen**

Bücher (oder einzelne Kapitel) können allen oder einzelnen Schülerinnen und Schülern eines Kurses ausgeteilt werden.

Vor oder nach dem Austeilen kann die Lehrperson in den einzelnen Übungen Anpassungen (verfügbare Hilfe etc.) vornehmen.

Bücher (oder Teile davon) austeilen (Pro)

Material, das man in einem Kurs verwenden möchte, lässt sich diesem hinzufügen, ohne es den Schülern auszuteilen. So lässt sich das Material später mit einem Klick austeilen (und wenn gewünscht mit einer Nachricht versehen).

Die Schülerinnen und Schüler werden automatisch benachrichtigt, wenn die Lehrperson neues Material austeilt.

Zusätzlich ist es möglich, Kursmaterial gezielt einzelnen Teilnehmern des Kurses auszuteilen.

Auch wenn man nur einzelne Kapitel eines Buchs einem Kurs zuteilt, erhalten die Schülerinnen und Schüler das gesamte Buch in ihrer Buchliste. Dieses verbleibt auch dann beim ihnen, wenn die Lehrperson das Buch wieder aus dem Kurs entfernt.

#### Material anpassen (Pro)

Vor oder nach dem Austeilen von Schulmaterial kann die Lehrperson in den einzelnen Übungen Anpassungen vornehmen.

Anpassungsmöglichkeiten:

- die Menge an Unterstützung (Aufgaben-Modus) für die Schülerinnen und Schüler.
- die Reihenfolge der Übungen
- Sichtbarkeit der Übungen
- Übungen mit einem, zwei oder drei Sternen kennzeichnen

Schulmaterial lässt sich nach dem Austeilen auch wieder einziehen. Das Material kann zu einem späteren Zeitpunkt nochmals ausgeteilt werden.

Um als Lehrkraft die Eingaben der Schülerinnen und Schüler anschauen zu können ist es nicht nötig das Schulmaterial einzuziehen.

Das Material wird zwar aus dem entsprechenden Kurs entfernt, das dazugehörende Buch ist bei den Schülern aber unter dem Tab "Mein Edulo" nach wie vor vorhanden.

## **Lernstand der Schülerinnen und**

### **Schüler auswerten**

Die Lehrperson kann sich folgende Auswertungen anzeigen lassen: Klassen-Auswertungen (Durchschnitt)

- pro Ordner (Lückeneingaben und Selbsteinschätzung).
- pro Übung eines Ordners (Lückeneingaben und Selbsteinschätzung).
- pro Lücke (Lückeneingabe).

Schüler-Auswertung (individuell)

- pro Ordner (Lückeneingaben und Selbsteinschätzung).
- pro Übung eines Ordners (Lückeneingaben und Selbsteinschätzung).
- pro Lücke (Lückeneingabe).
- konkrete Eingaben eines Schülers in einer Übung.

Die Lehrperson kann bei einer Schülerin/ einem Schüler nicht nur die aktuellen Lückeneingaben anschauen, sondern zusätzlich auch:

- bei gelb markierten Lücken die vorherige falsche Eingabe anschauen
- dem Schüler in der Übung Kommentare hinterlegen (der Schüler erhält eine Benachrichtigung, kann aber keine Nachricht an die Lehrperson schicken).

**Bereits bestehende Materialien aus dem Bücher-Store einsetzen**

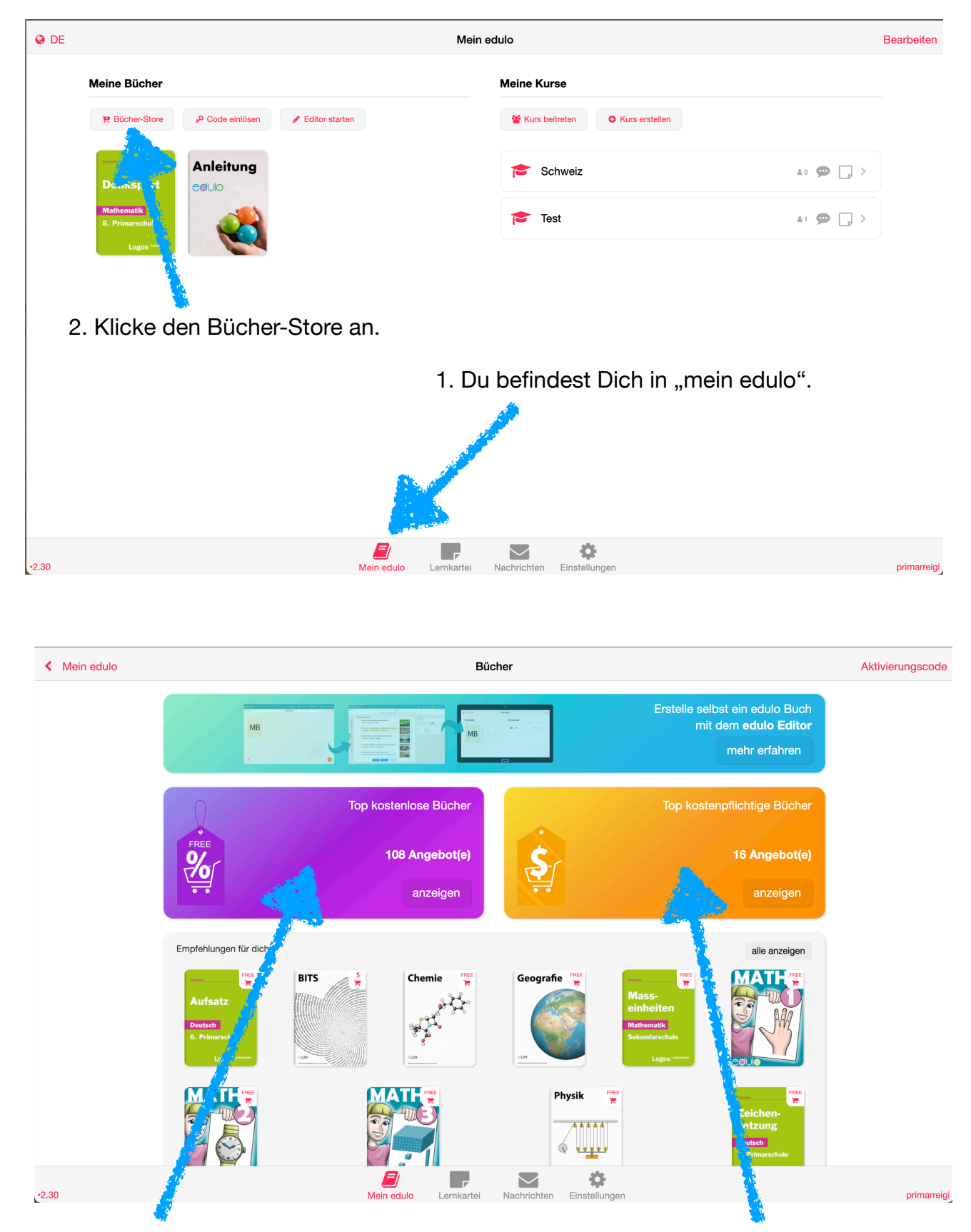

Kostenlose Angebote **Kostenpflichtige Angebote** 

# **Bereits bestehendes Material als ZIP-**

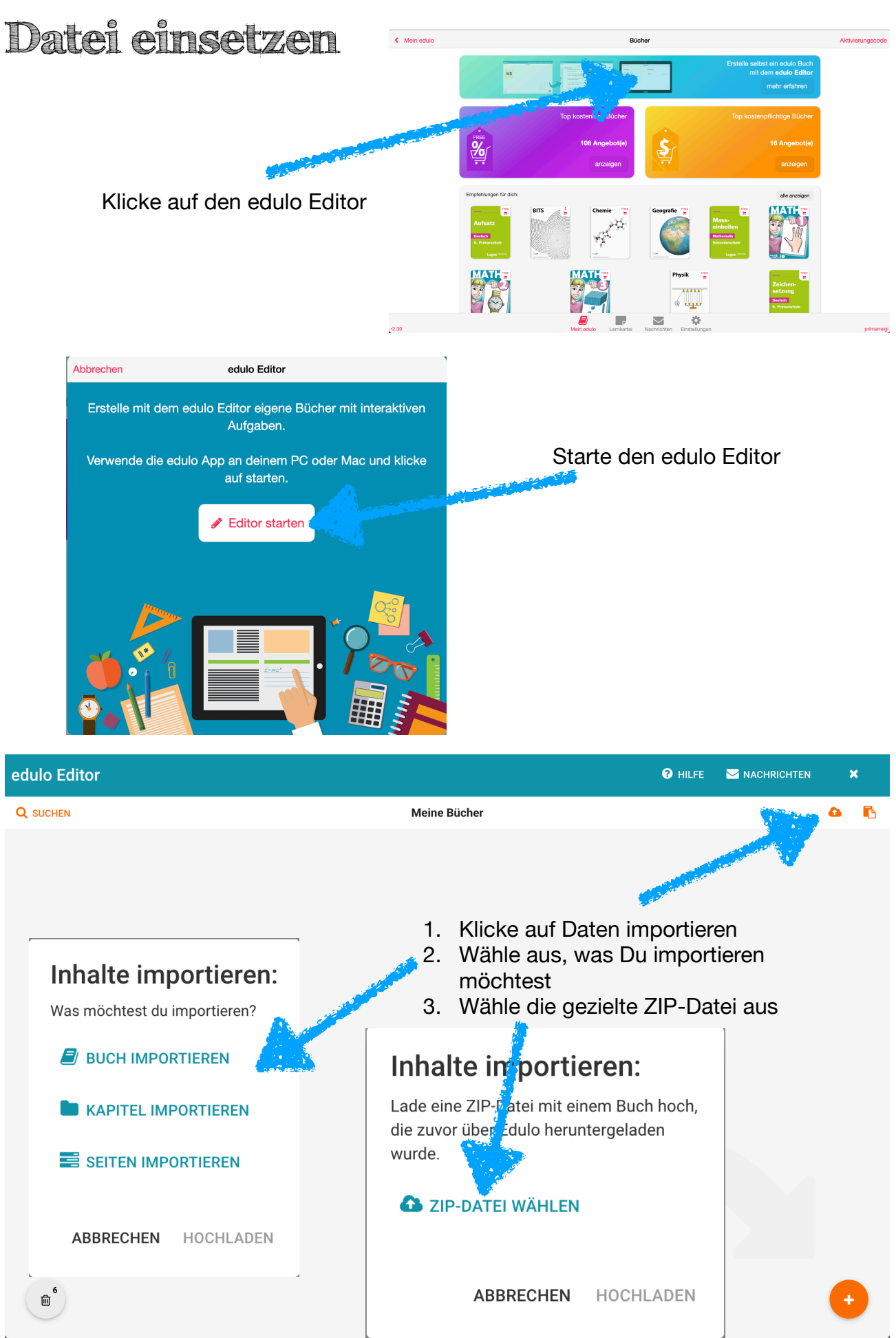

# **Eigenes Material erarbeiten**

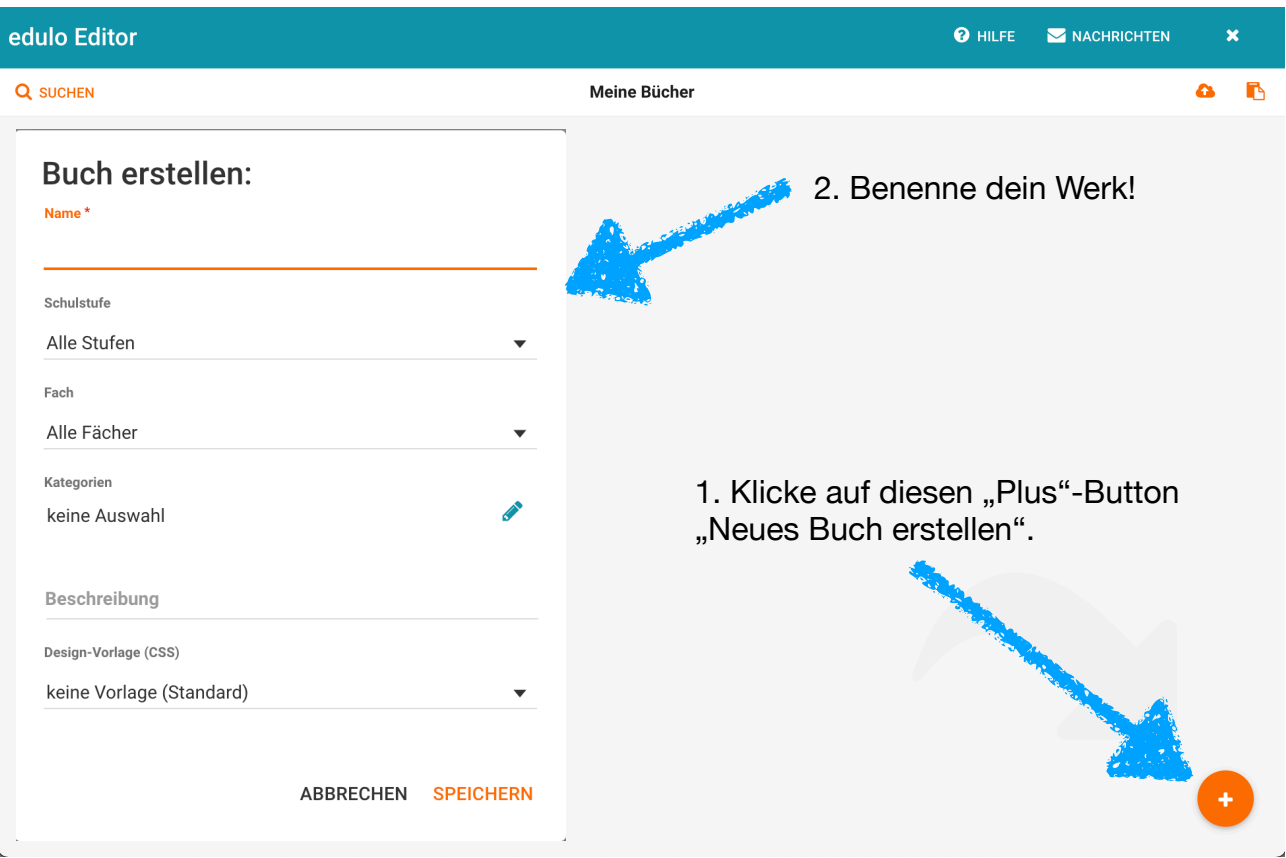

# **So ist edulo aufgebaut**

#### **Layout-Bereich**

Damit ist der linke Bereich des Editors gemeint, in dem alle Elemente angezeigt und platziert werden. **Redulo Editor** 

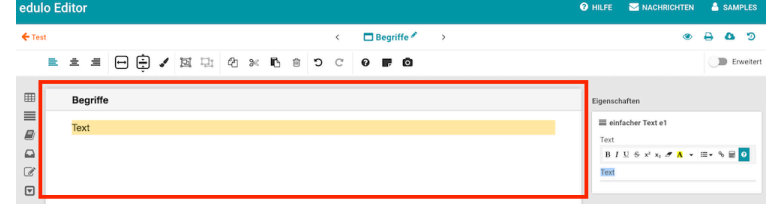

#### **Arbeitsbereich**

Damit ist der rechte Bereich des Editors gemeint, in dem die Elemente einzeln bearbeitet werden können.

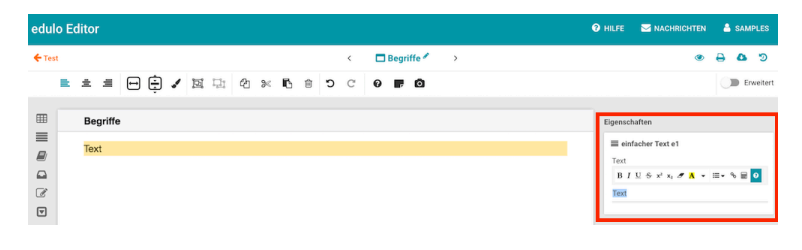

#### **Vorschau**

Damit ist die Anzeige gemeint, die erscheint, wenn du auf das Augen-Symbol klickst.

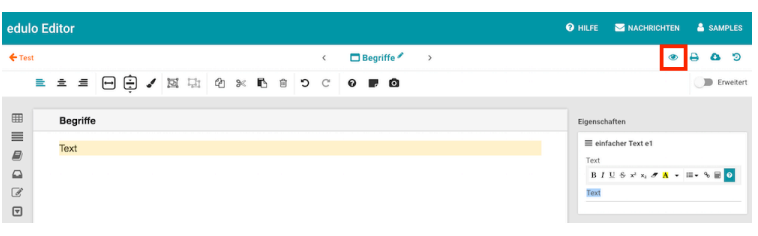

### **Werkzeuge**

Damit sind die verschiedenen Bearbeitungstools oben gemeint.

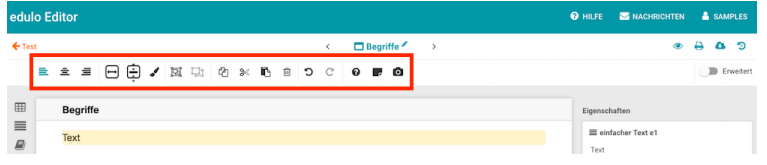

### **Module**

Damit sind die verschiedenen Bausteine links gemeint, z.B. «einfacher Text», «Drag&Drop-Text», «Bild» etc. edulo Editor

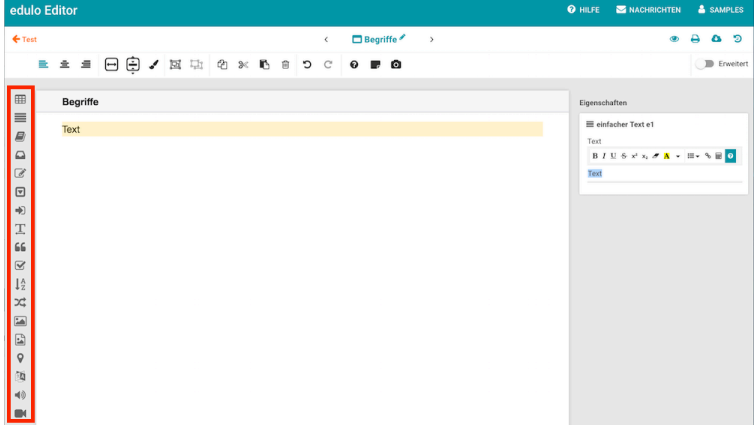

### **Element**

Damit ist ein einzelnes, auf einer Seite erstelltes Modul gemeint.

Auf einer Seite können mehrere Elemente, die mit dem gleichen Modul oder unterschiedlichen Modulen erstellt wurden, vorkommen.

Ausgewählte Elemente sind immer in einem hellen, durchscheinenden Gelb markiert. Das jeweils ausgewählte Element wird in einem kräftigeren Gelb angezeigt und steht zuoberst auf der rechten Seite:

Im Arbeitsbereich wird die Bezeichnung des ausgewählten Elementes angegeben, hier: «e1». edulo Editor

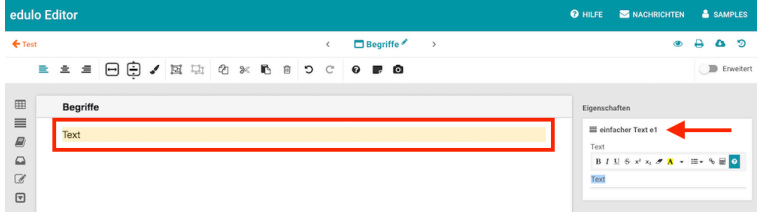

### **Übersicht über die Module**

Eine Seite kann aus unterschiedlichen Bausteinen bestehen, die Module genannt werden. Du findest sämtliche Module links neben der offenen Seite in einer Spalte.

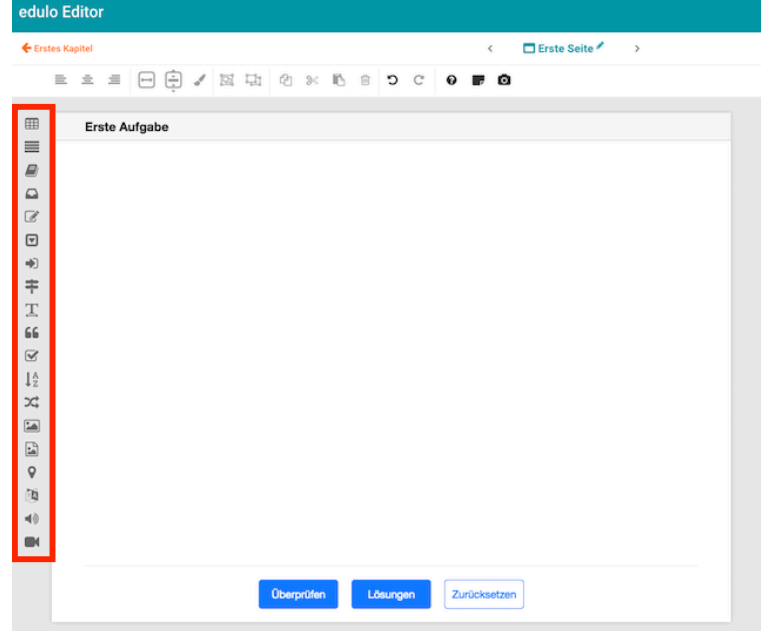

Von oben nach unten gibt es folgende Module

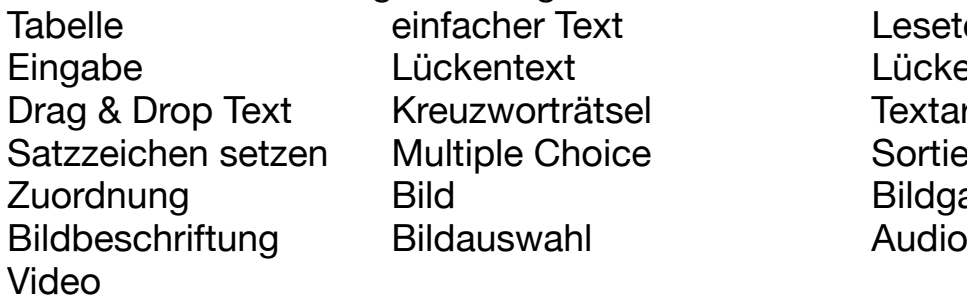

r Text **Lesetext** ext **Euckentext** mit Auswahl orträtsel **Drag Textart bestimmen** Choice Sortierliste **Bildgalerie** 

### **Übersicht über die Werkzeuge**

Oben an der offenen Seite befinden sich verschiedene Werkzeuge für die Formatierung: edulo Editor

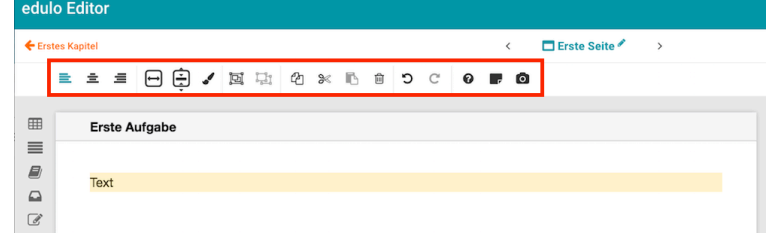

Von links nach rechts sind es folgende Werkzeuge

- Inhalt ausrichten: links, zentriert, rechts
- Breite anpassen
- Abstände anpassen
- Element-Formatvorlage wählen, siehe: Text formatieren
- Element(e) in Container gruppieren
- Container entfernen, siehe: Container/Gruppieren
- Element(e) kopieren
- Element(e) ausschneiden
- Element(e) einfügen
- Element(e) löschen
- Letzten Schritt rückgängig machen
- Letzten Schritt wiederherstellen
- Hinweise
- Lernkartei
- dauerhaftes Vorschaubild, siehe: Vorschaubild

### **Hilfe in edulo**

Mit dem "Hilfebutton" kannst Du Dir zu diversen Themen praxisnahe Hilfe ansehen. Teilweise als Video, meist Schritt für Schritt beschrieben.

## **Konkretes Beispiel**

Anhand des Themas "Schweiz" werde ich nun einem bestehenden Buch ein weiteres Kapitel hinzufügen.

Allgemein: Mit diesem "Hilfe"-Button kannst du dir diverse Themen anschauen/ vertiefen.

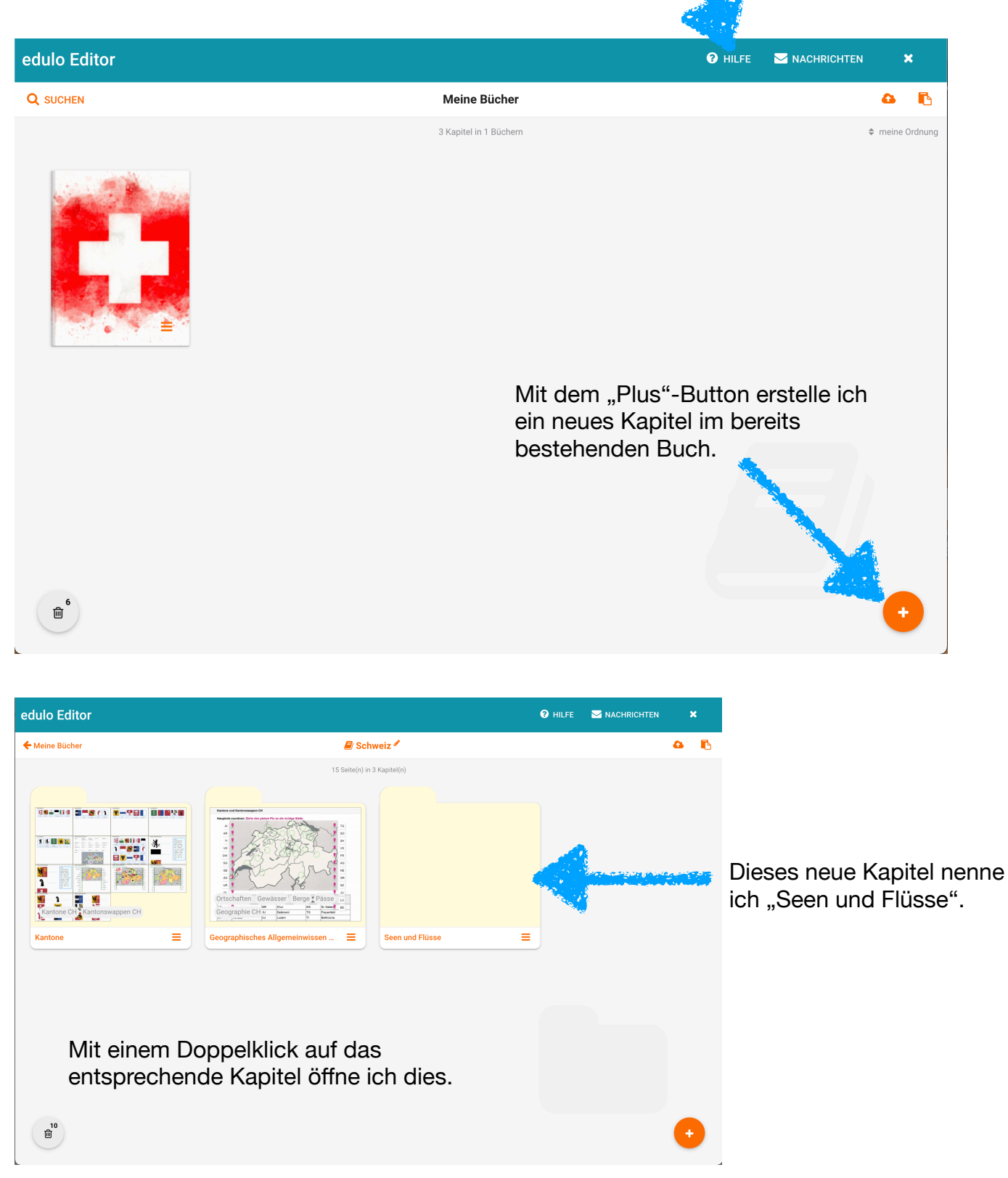

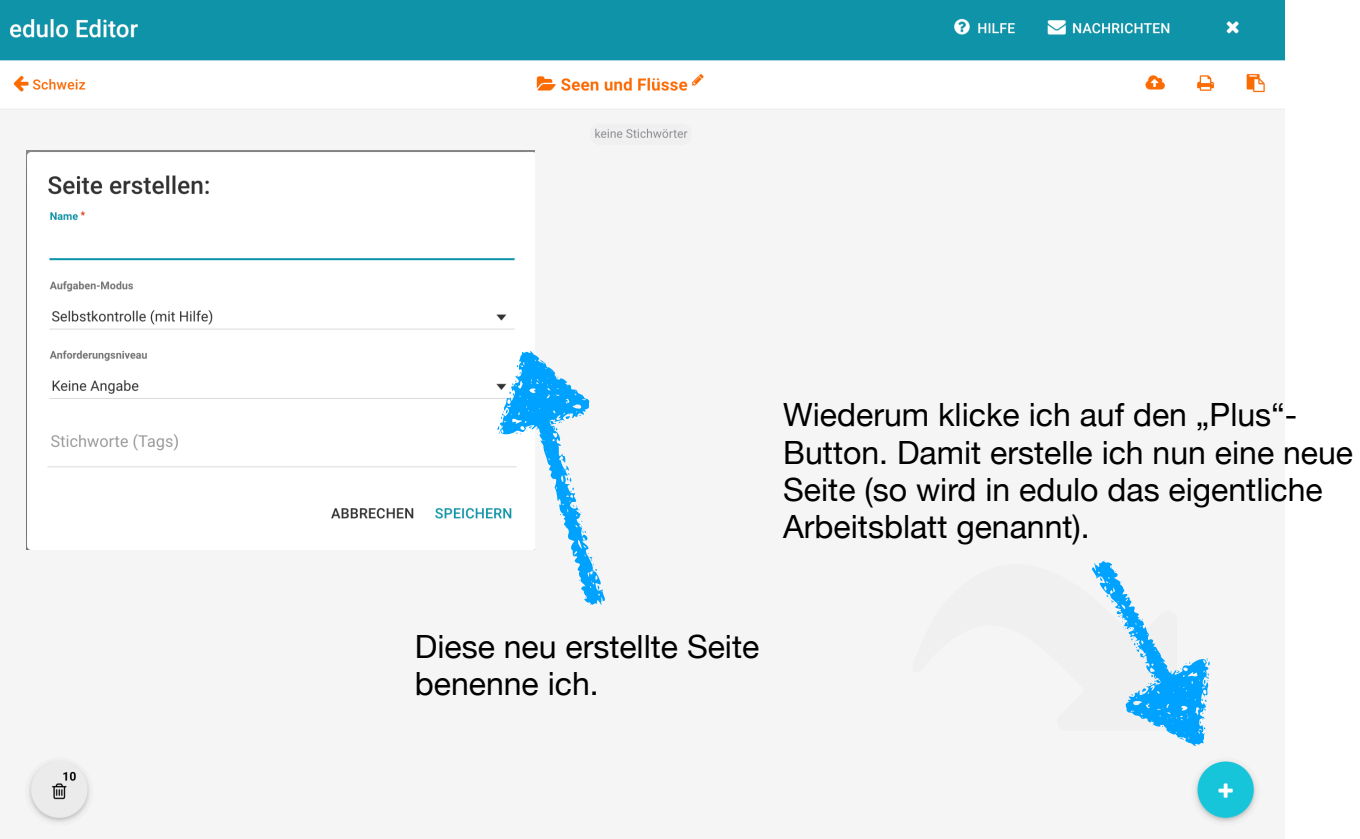

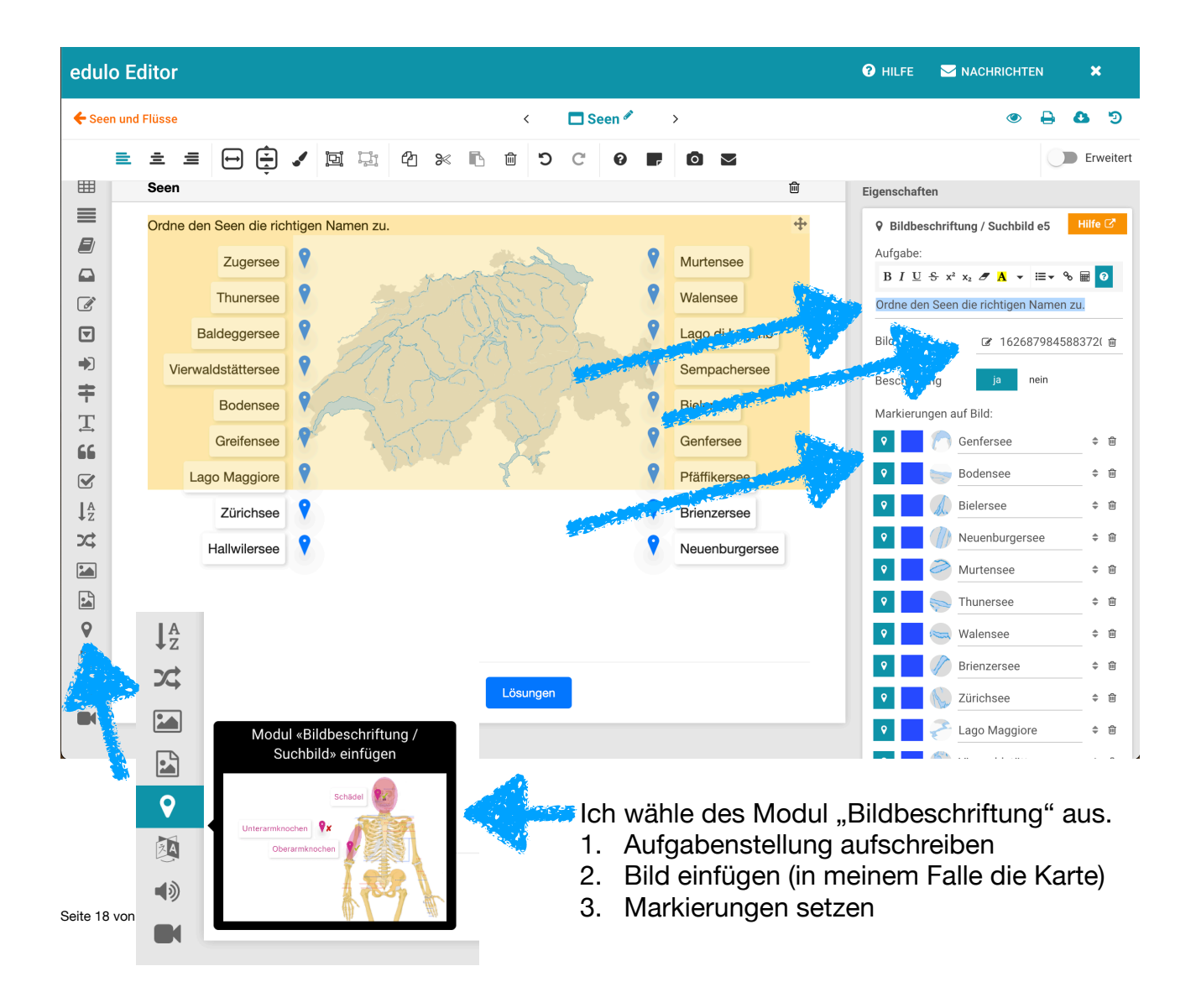

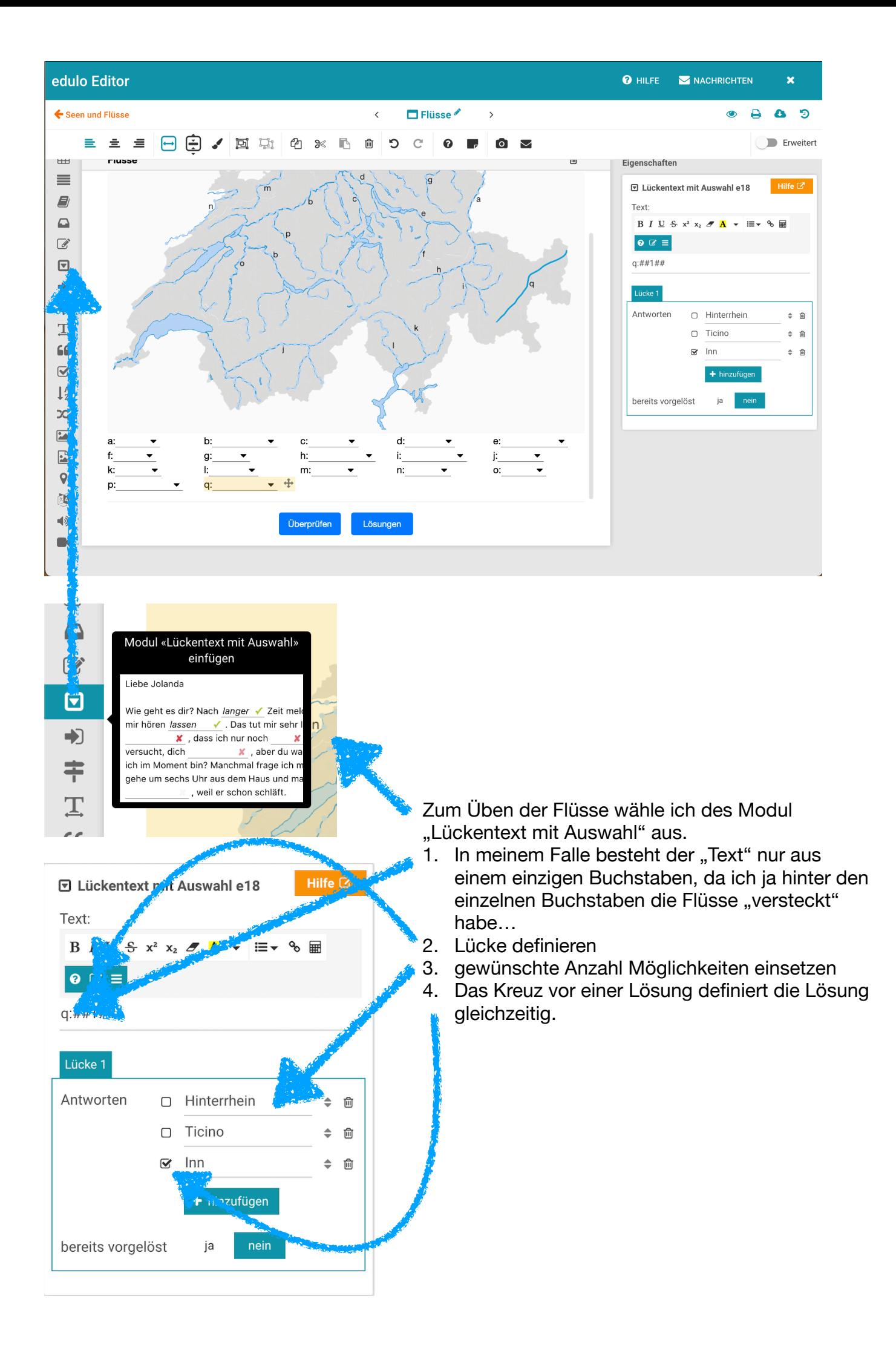

### **Organisation eines Kurses (jede Klasse/ jedes**

**Fach mit einem eigenen Kurs zu organisieren macht durchaus Sinn!)**

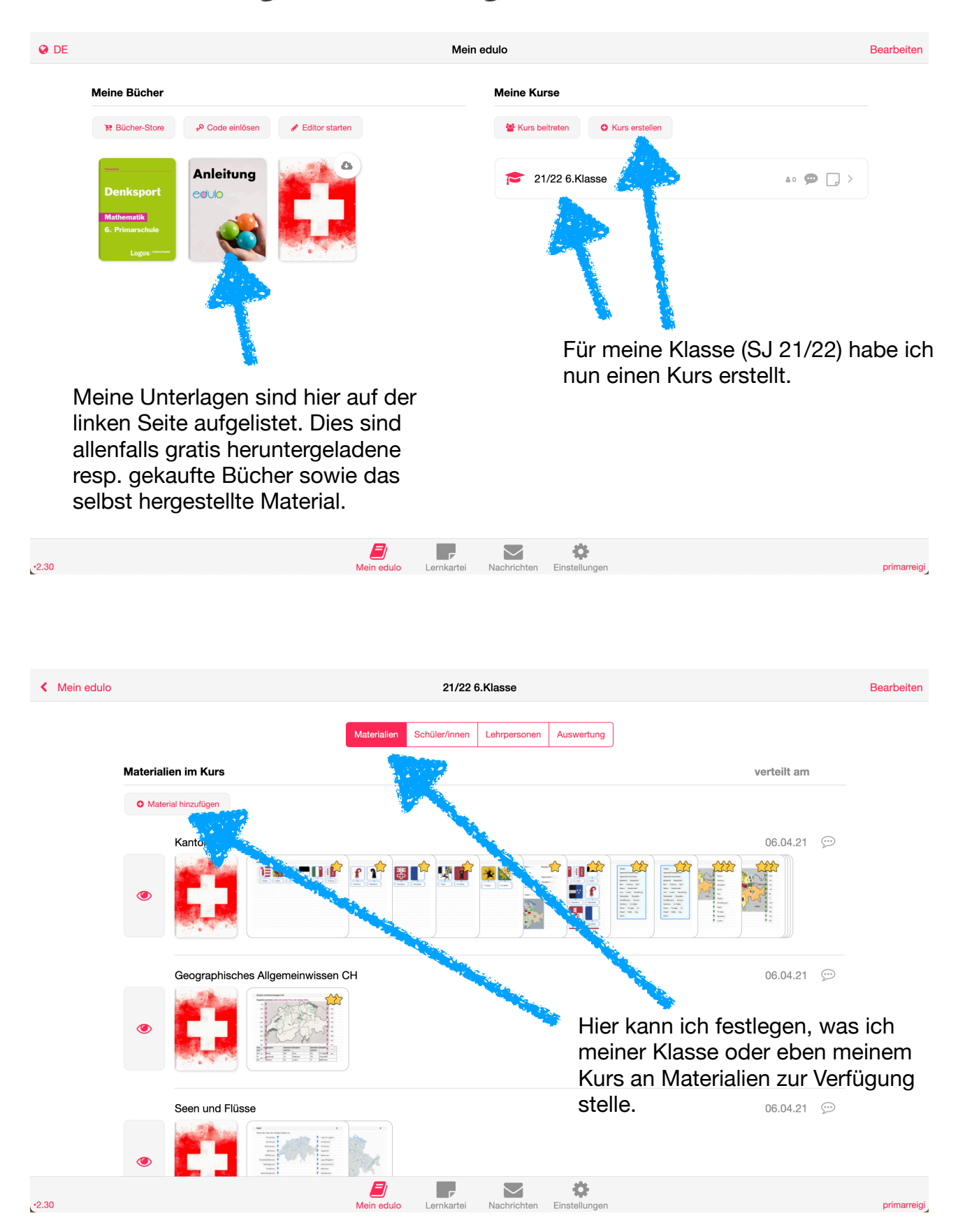

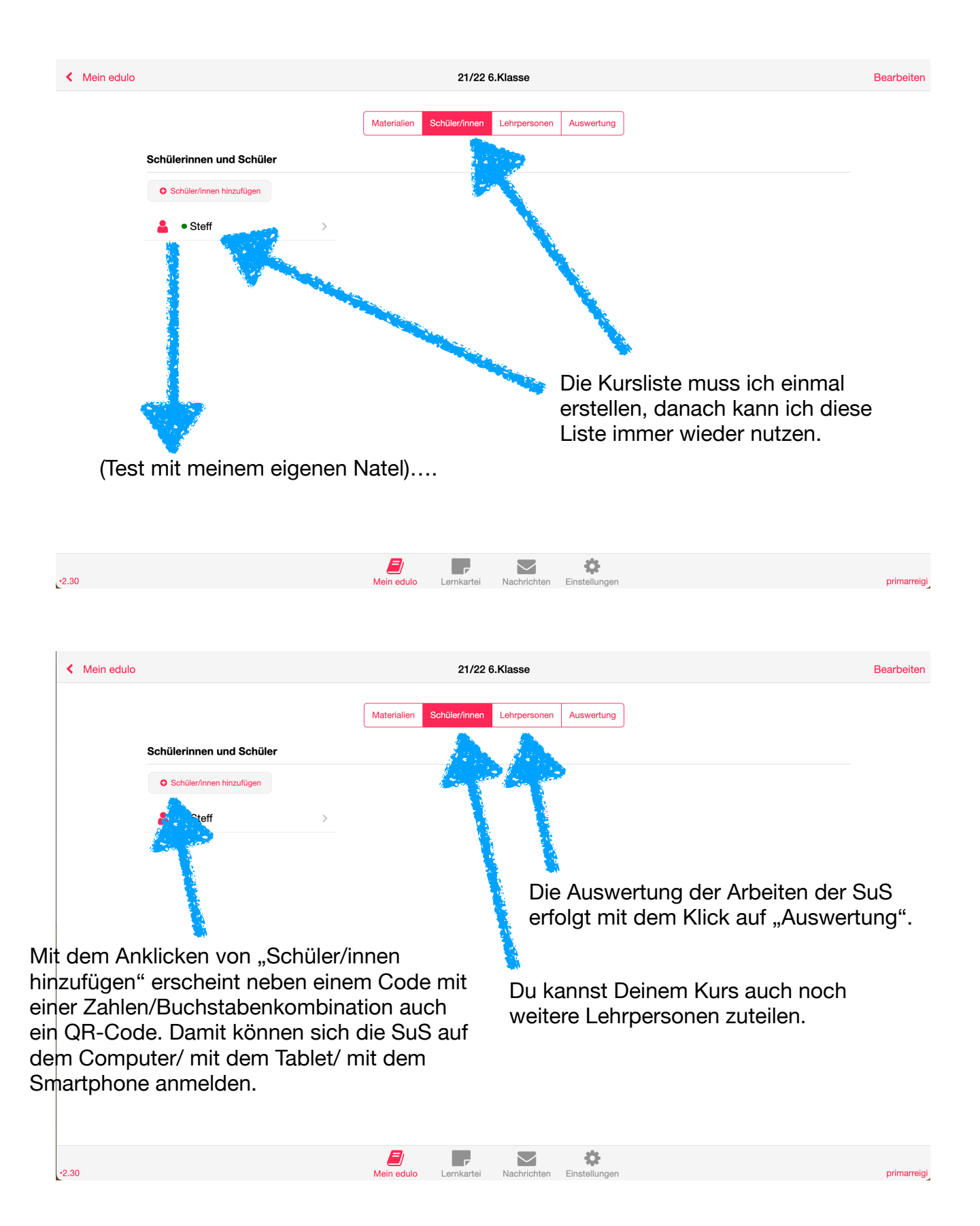

## **Aktueller Stand für unsere Schule:**

- Sämtliche vorhandene Bücher aus dem Bücher-Store "Top kostenlose Bücher" (Stufe Primar) sind auf unserem Konto abgelegt und sofort einsatzbereit!
- Sämtliche von mir gesammelten Materialien von anderen Schulen sind ebenfalls sofort einsetzbar.
- Das von mir selber erarbeitete Material steht selbstverständlich ebenfalls zur freien Verfügung!
- Wer Hilfe braucht beim Einrichten eines Klassenkontos resp. wer ebenfalls gerne Mailadressen für die SuS hätte - bitte nehmt mit mir Kontakt auf! Ich helfe gerne weiter!
- Mit meiner Klasse "spiele" ich den ganzen Ablauf des "Einrichtens" und "Ausprobierens" von Edulo nun durch.

Bis zu den Sommerferien: Zum Thema "Römer" habe ich diverse Aufgaben kreiert, welche ich so testen möchte.

Nach den Sommerferien: Auch das Thema "Schweiz" möchte ich mit Edulo begleiten, diese Unterlagen stehen in einer ersten Fassung zum "praktischen Versuch" bereit. Diese Unterlagen müssen während dieser Testphase aber sicher noch angepasst und allenfalls weiter überarbeitet werden.

Da ich selber mit dem Einsatz von Edulo in der Klasse noch keine Erfahrung habe und dies theoretisch nur schlecht ausprobieren kann, steht nun also diese Testphase an. Ich finde es wichtig, dass wir uns diese Zeit nun nehmen, und dies nun praktisch und 1:1 durchspielen. Speziell beim Einsatz mehrerer SuS pro Gerät blicke ich noch nicht ganz durch, diese Testphase ist also auch für mich ein Praxistest…

- Ich habe für alle SuS meiner Klasse eine eigene "primarreigi"-Mailadresse eingerichtet. Es erscheint mir einerseits sehr wichtig, dass die SuS das "Mailen" von Grund auf erlernen. Andererseits spiele ich damit aber auch das ganze Anmeldeprozedere mit Edulo durch. Edulo funktioniert bei "One-to-One" (alle SuS haben ihr persönliches Gerät) hervorragend, bei der Nutzung durch mehrere Personen muss das An- und Abmelden äusserst vorsichtig eingeübt und konsequent durchgezogen werden. Ansonsten machen die ganzen Auswertungen keinen Sinn, wenn fremde SuS unter fremden Namen irgendwelche Aufgaben lösen…
- Den Aktivierungscode inkl. QR-Code für meine Klasse gebe ich den SuS auch mit nach Hause. So kann nach Möglichkeit (und Interesse) auch zu Hause weiter geübt werden. Speziell da bin ich auf die Reaktionen aus den Elternhäusern gespannt. Bitte beachtet diese "kann"-Formulierung, es ist dies kein "muss"!

#### **Bitte beachtet ebenfalls, dass der Code für uns LP (Seite 3 in diesem Dossier) NICHT rausgeht!!!**

- So, dies wars vorerst für den Moment mit Edulo. Nun heisst es also praktisch testen. Die eine oder andere Anpassung wird es sicher noch geben. Trotzdem bin ich überzeugt, mit Edulo für den Unterricht (und auch freiwillig für die Übungs- und Lernphase zu Hause) ein spannendes und vielseitiges Tool einsetzen zu können.

Reigoldswil, 28. Juni 2021, St. Bitterli